## メールの設定方法(バージョン 15.0) ※POP

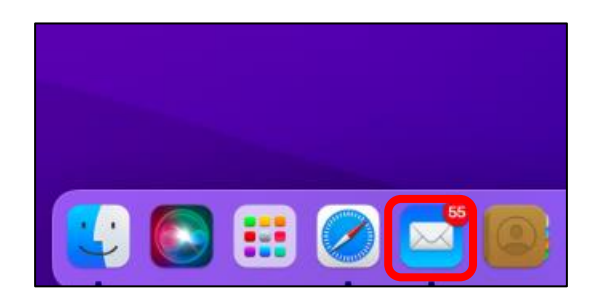

■「メール」をクリックします 2 アカウントを追加」をクリックします

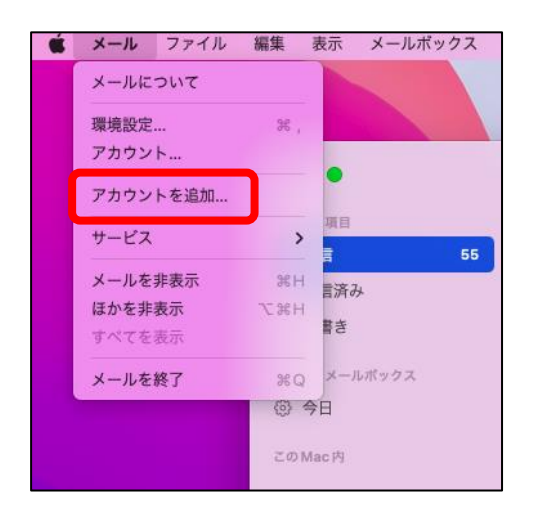

■「その他のメールアカウント」にチェックを入れ 「続ける」をクリックします

**メールアカウントのプロバイダを選択...** o iCloud **Microsoft Exchange Google** o yahoo! Aol. <mark>その他のメールアカウント...</mark>  $\bullet$ キャンセル <mark>(続ける</mark>  $\overline{\mathcal{C}}$ 

4 メールアカウント情報を入力します

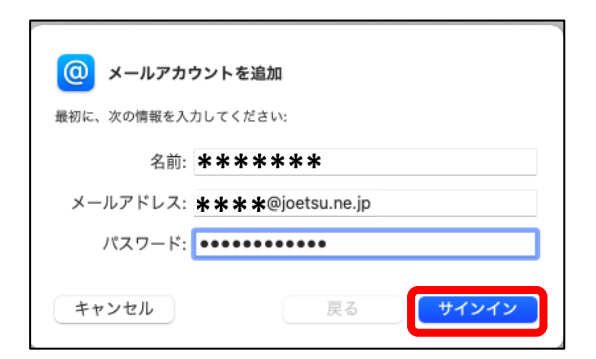

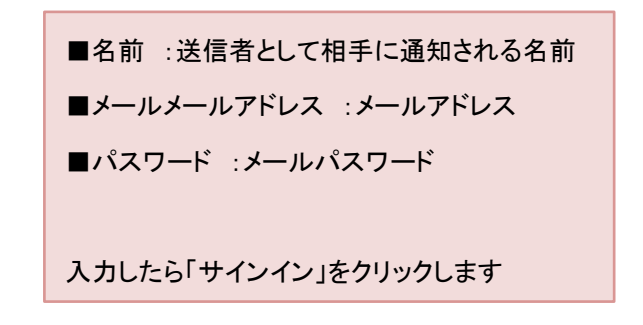

## 5 引き続きメールアカウント情報を入力します

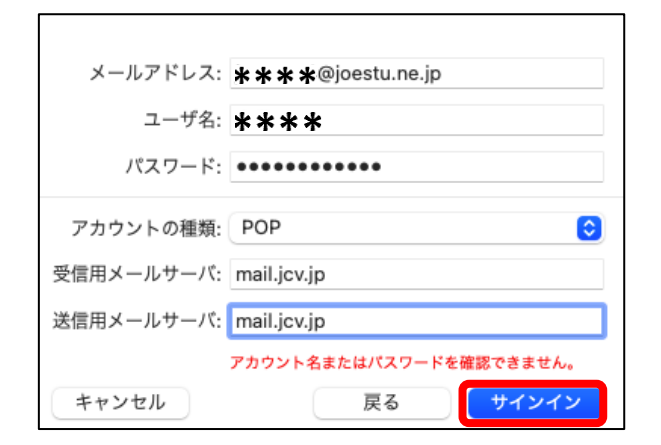

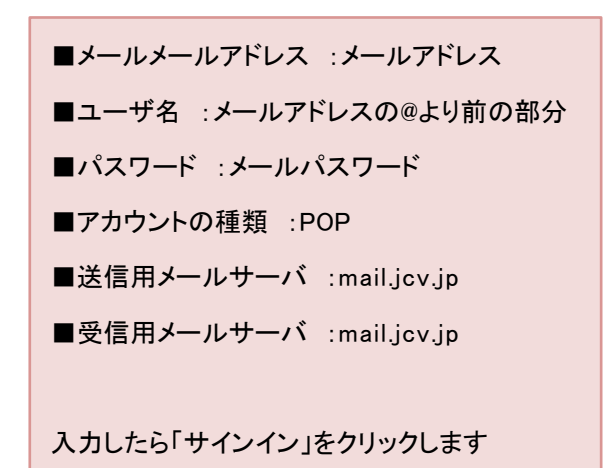

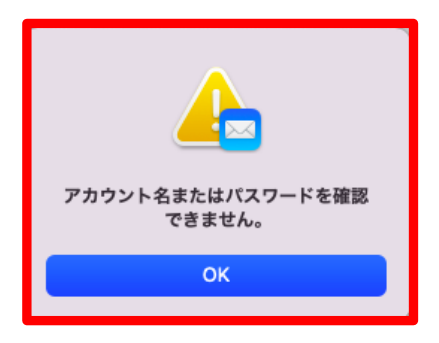

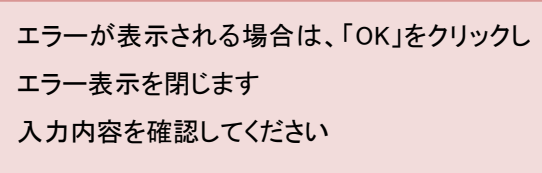

6 設定に問題がなければアプリケーションの選択画面が表示されます

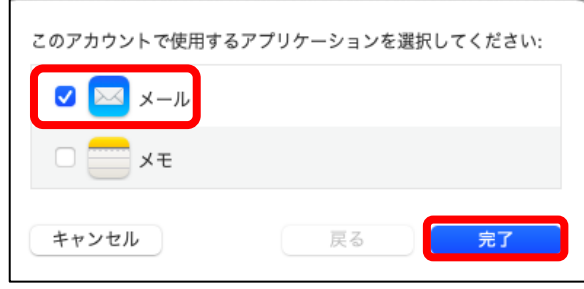

「メール」にチェックが入っていることを 確認し「完了」をクリックします

■「メール」タブより、「環境設定」をクリックし、アカウントの画面を出します。

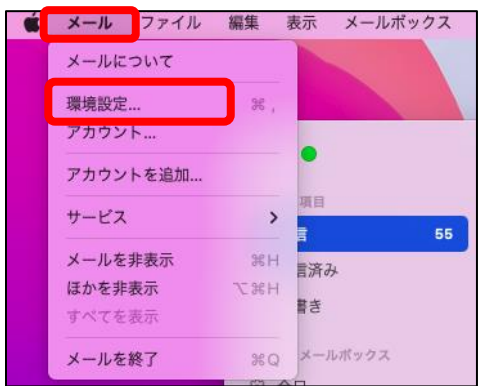

アカウント情報より、「メッセージ受信後にメッセージのコピーをサーバから削除」 にて、受信したメールのコピーをサーバに残す場合はチェックを外します。

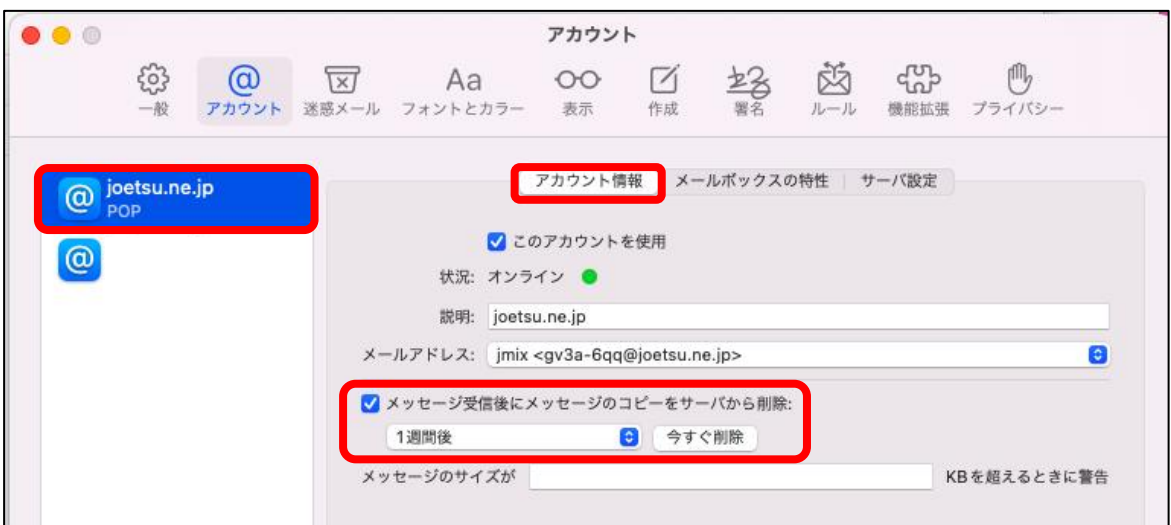

右側の「サーバ設定」を選択します。

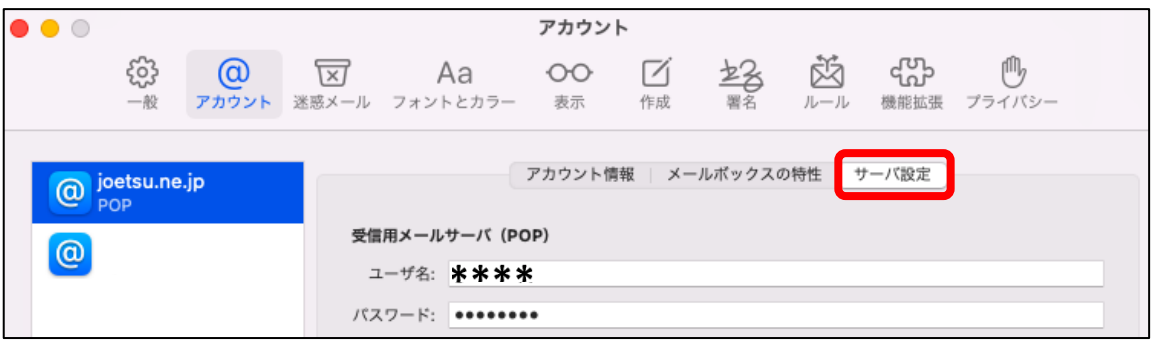

8 「アカウント」画面で POP の受信メールサーバの設定を確認します。

「サーバ設定」をクリックし、 接続設定を自動的に管理にチェックが入っている場合は外します。

設定を確認後、右下の保存をクリックします。

以上で Mac への POP アカウント設定は終了となります。

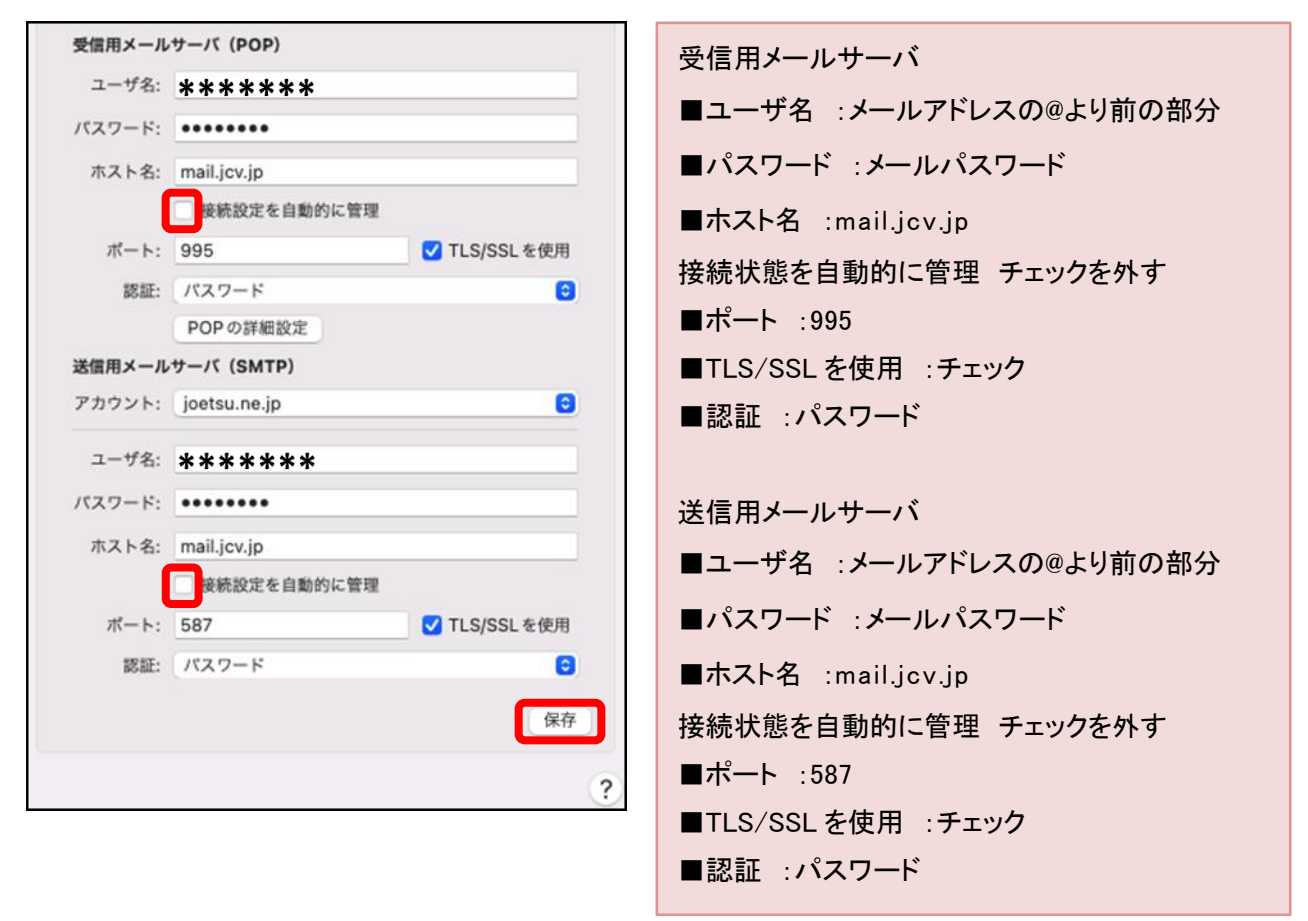